## **Setting User Preferences (Allows you to narrow down your menu of options when Navigating Forms):**

- 1) Run a Valid Budget Combinations Report in CatPlan to determine all possible Chart strings for your area (all Programs, Funds, Departments, Components, and Operating Units)
- 2) Click on Preferences (Bottom left hand column)
- 3) Click on 4<sup>th</sup> Tab (User Variable Options)
- 4) Click on the far right boxes with Down Arrow  $\Box$  for each Dimension
	- a) Years (select FY16)
	- b) Oper\_Unit (select All\_OPER\_UNITS). Even if you primary budget is in a particular Operating Unit it is a good idea to select all in order to be able to see any transactions that might have been posted to the incorrect Operating Unit.
	- c) Program select the individual programs or groups of Programs
	- d) Component select either the individual component, grous of components, or NoComponent
	- e) Department select either the individual department or group of departments.
	- f) Fund select either the individual Fund or CWU Funds (for all Funds)
		- \*NOTE: Only 1 selection can be made for each (either a single department, fund, program, or a grouping of departments, etc.)

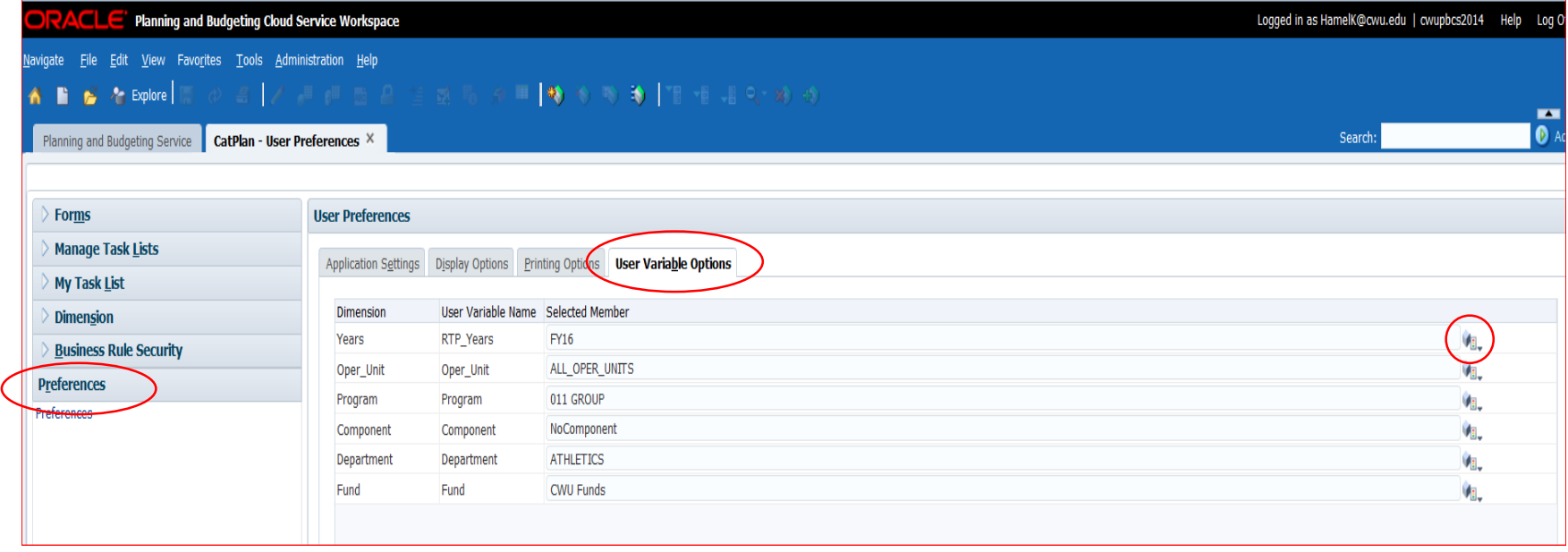

## **Example Selecting Group of Departments (Athletics)**

## **1) Find selection, click on > Add and then select OK**

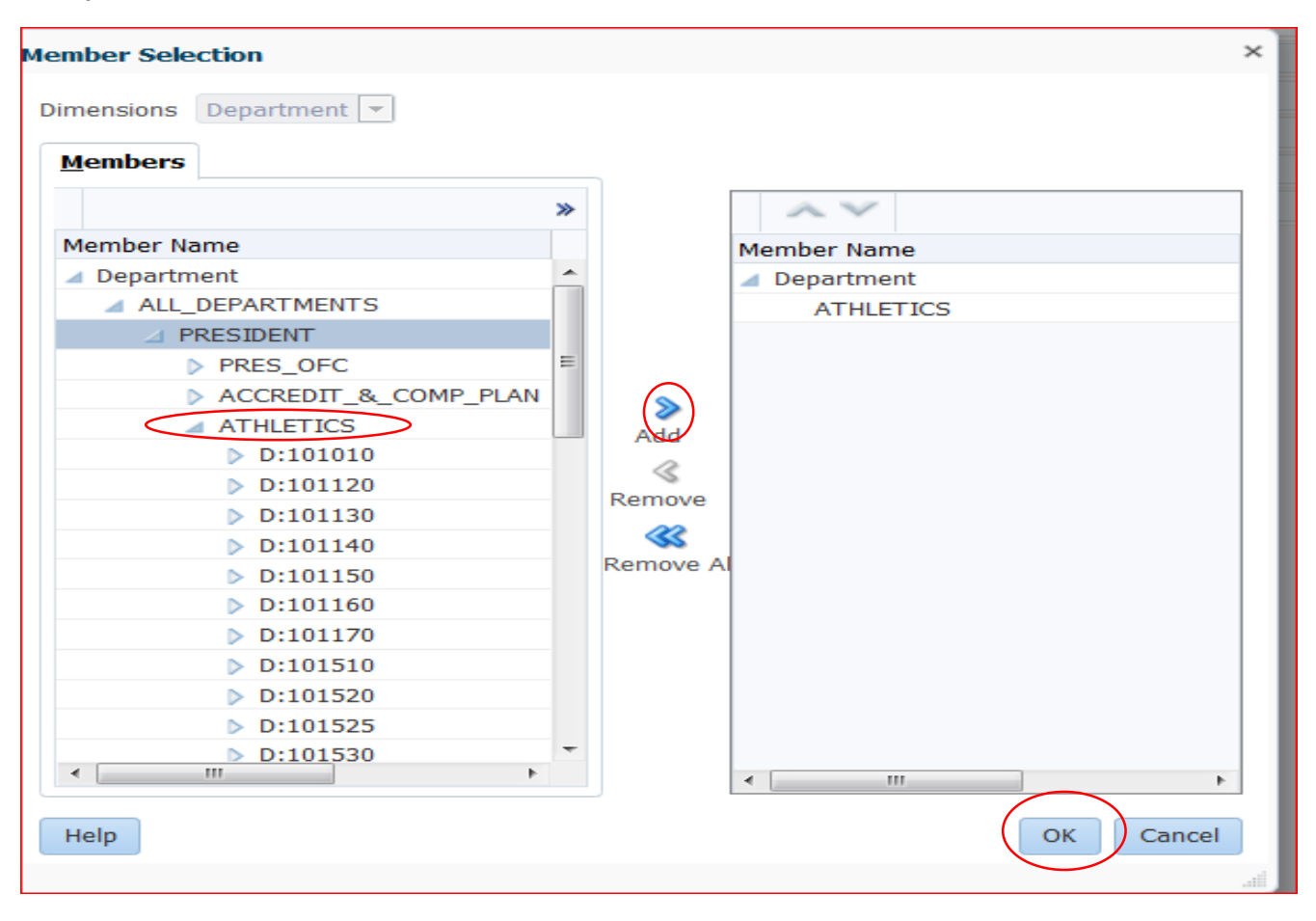

**Once your selections are made in Preferences, navigate to the Planner-Monthly Task List (expand the menu to see the forms by clicking on the >**

**Select either the State General Funds Forms – User Specific or the Self Support Forms-User Specific (click on the Form title)**

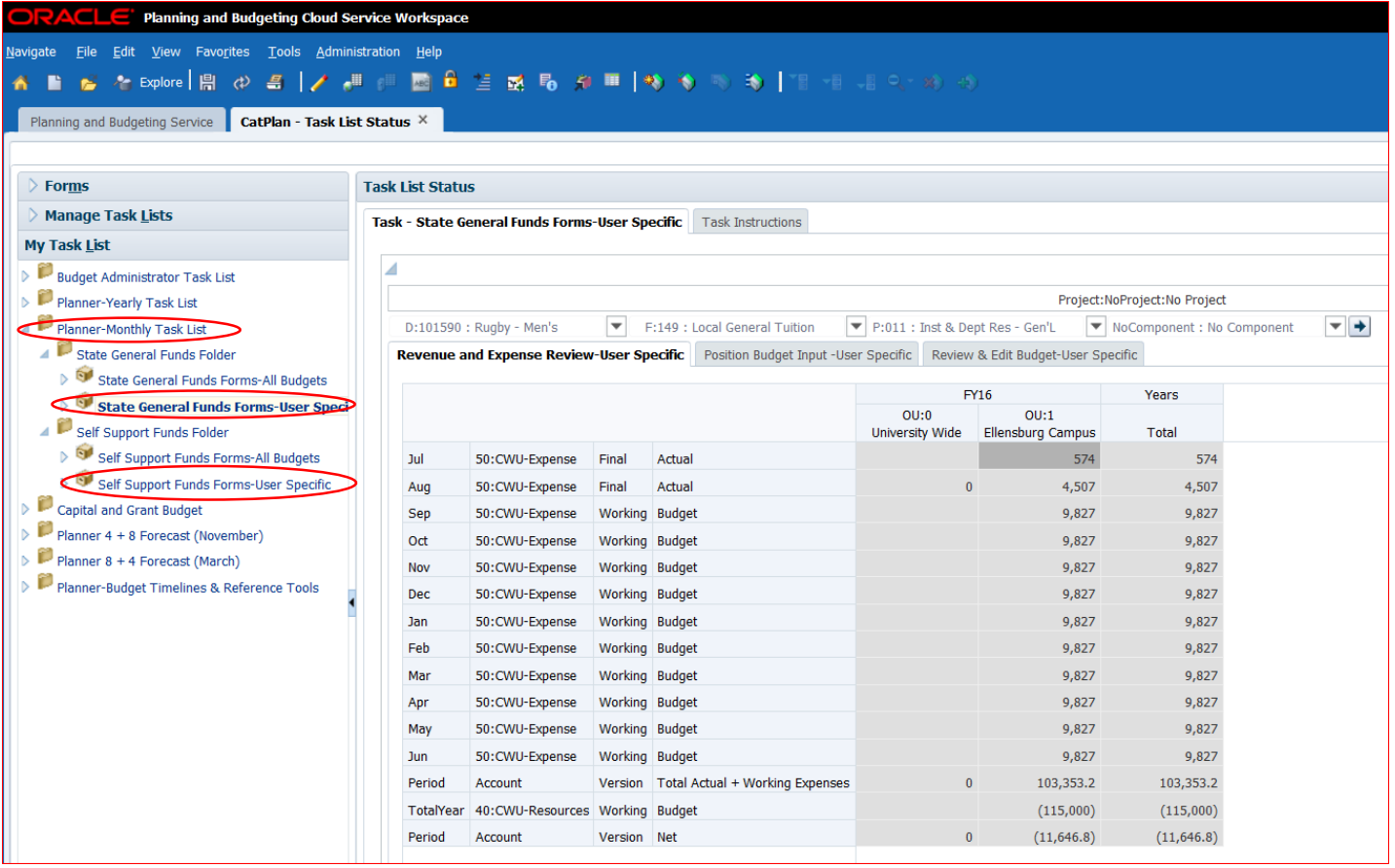

The menu for each Dimension now only shows the population of Departments, Funds, Components and Programs that you have selected (in this example only Athletics Departments are in the menu of choices).

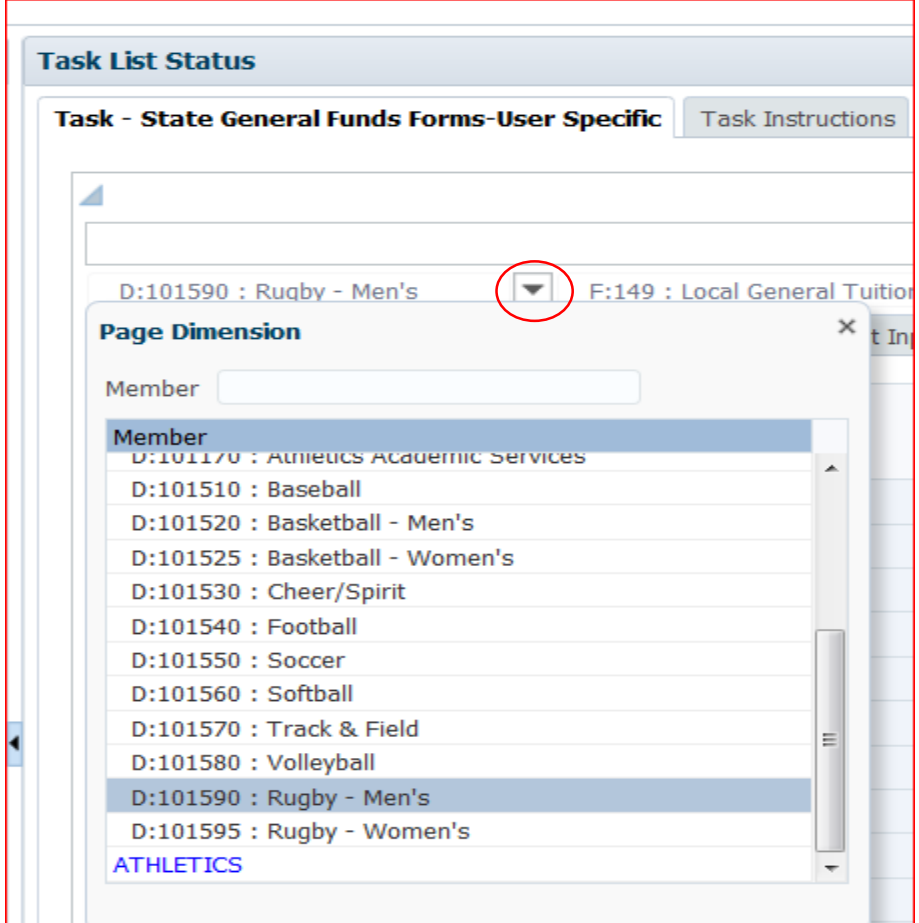

**NOTE:** If you want to navigate to a budget that was not selected in your preferences, you can still see the menus with all options by selecting either the State General Funds Forms – All budgets or Self Support Funds Forms – All Budgets

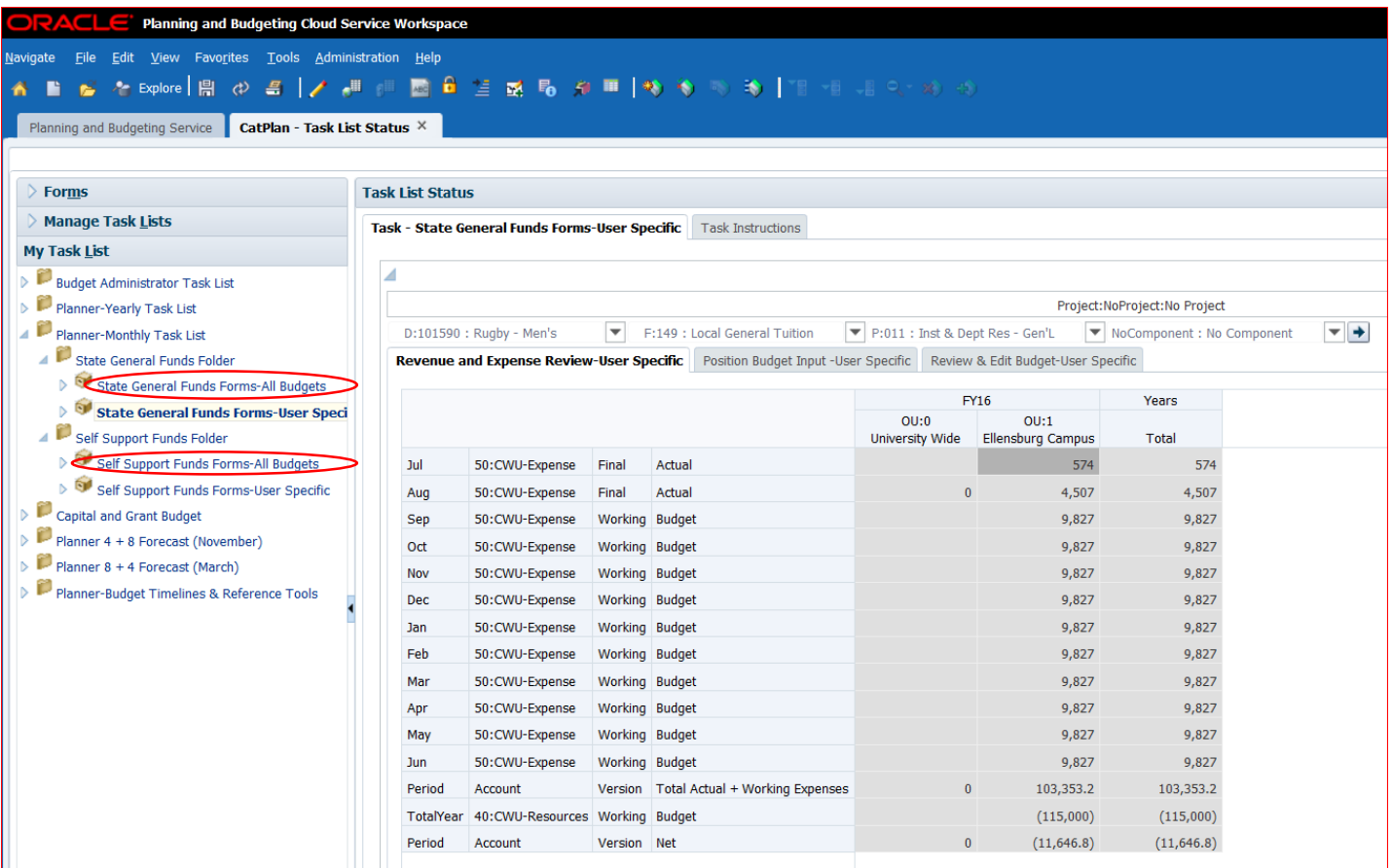